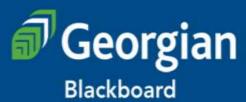

Note: Ontario Learn courses are not run on Georgian College Blackboard. For inquiries regarding Ontario Learn courses ONLY, Please contact ol@georgiancollege.ca, for assistance.

| Have an accou |  |
|---------------|--|

Please enter your credentials and click the **Login** button below.

Username:

Password:

Forgot Your Password?

Login

#### Students

Login Help

Tip Sheets

Technical Support

FAQ

#### Faculty

Login Help

Tip Sheets

Technical Support

FAQ

#### Acceptable Use Policy at Georgian College

This system is for the use of authorized users for educational or employment purposes only. Individuals using this computer without authority, or in excess of their authority, are subject to having all of their activities on this system monitored and recorded by System Administrators. In the course of monitoring individuals improperly using this system, or in the course of system maintenance, the activities of authorized users may also be monitored.

Anyone using this system expressly consents to such monitoring and is advised that if such monitoring reveals criminal activity or activities contrary to College procedure, System Administrators may provide evidence of such monitoring to law enforcement officials and/or College Management.

# On-line Assignments and Tests using LMS

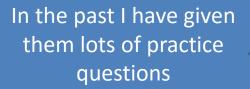

But I have to grade assignments and that leaves less time for helping students understand the material

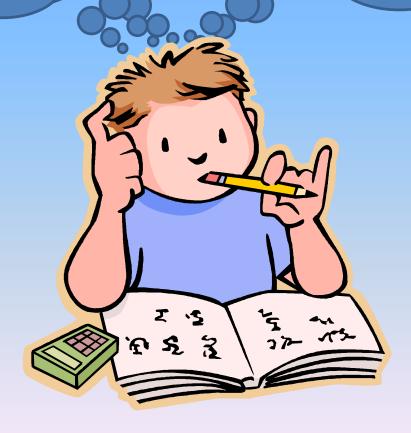

Many LMS have assessment tools that we can use to advantage. We can deploy on-line tests as assignments

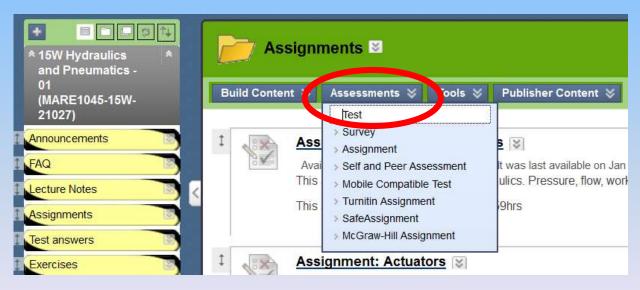

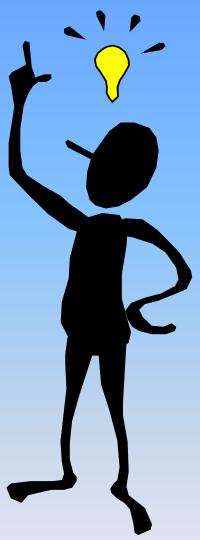

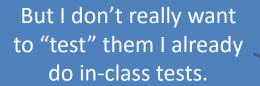

And how do I fix it so that each student does their own work and can't copy someone else's answers

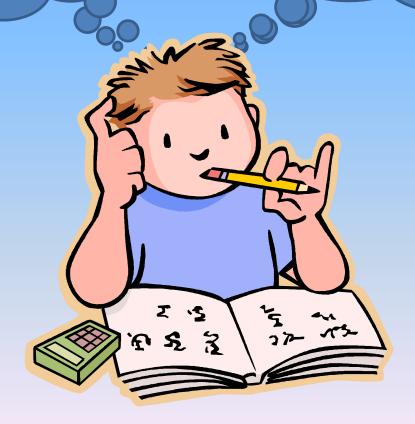

Requirements:
No manual marking
Allow multiple attempts
Provide feedback after each attempt
Each student receives different
questions
Little chance of repeat questions
Record only the highest grade

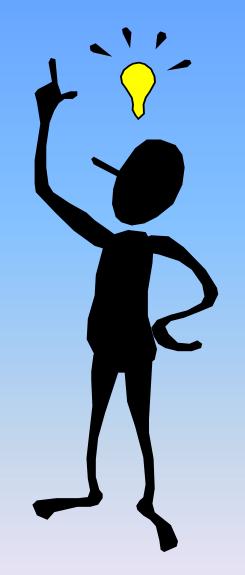

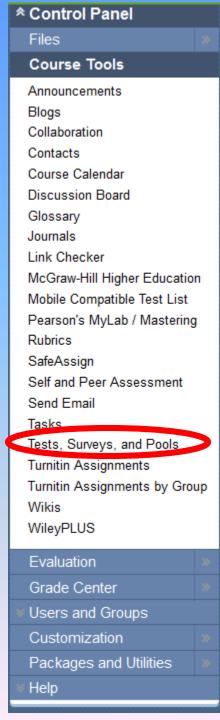

The key to many of these issues is the construction of relatively large question pools to use in making up the assignments.

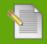

#### Tests, Surveys, and Pools

#### » Tests

Tests are sets of questions that are graded to measure student performance. Once a test is created here, it must be deployed within a content folder before students are reviewed in the Grade Center. Note that some question types are not automatically graded.

#### » Surveys

Surveys are not graded. They are useful for gathering data from students that is not used to evaluate student performance. Surveys must be deployed in a conte to the survey.

#### » Pools

Pools are sets of questions that can be added to any Test or Survey. Pools are useful for storing questions and reusing them in more than one Test or Survey.

Question pools are sets of questions that can be added to any test. Question pools are useful for storing questions and reusing them in more than one test or assignment.

#### **Question Pools**

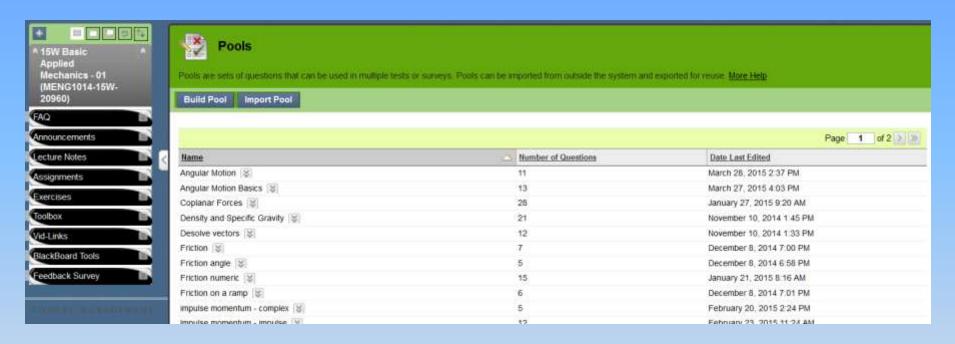

Building a library of question pools for specific concepts gives the flexibility to customize an assignment for a particular subject or classroom unit and gives the ability to weight the number of questions for each.

#### **Question Pools**

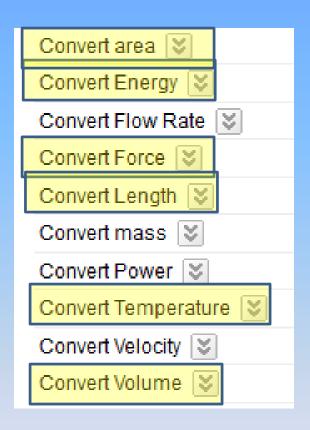

For a unit on conversions an assignment might include a random selection of questions from all of these pools

A unit on Newton's Laws might include only Force and Energy conversions

A unit on thermal expansion could include Temperature, Length, Area and Volume.

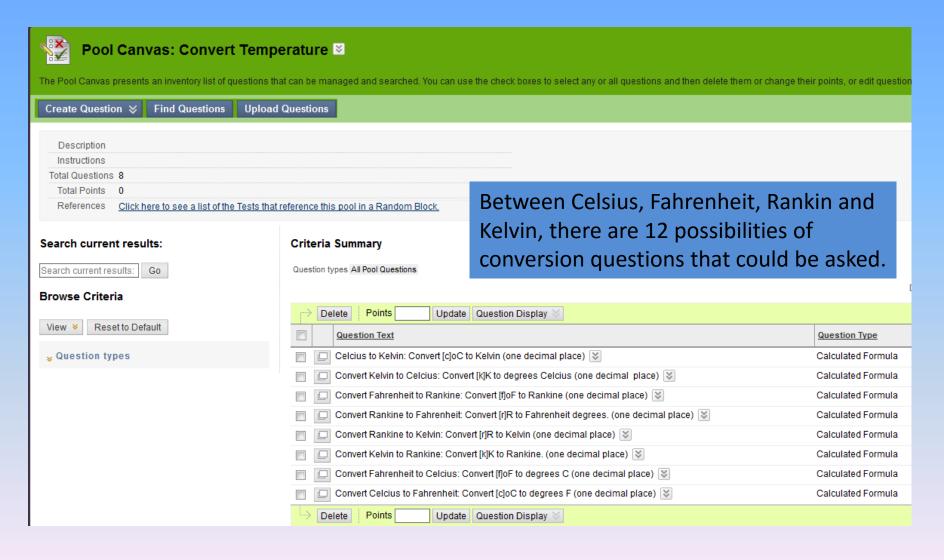

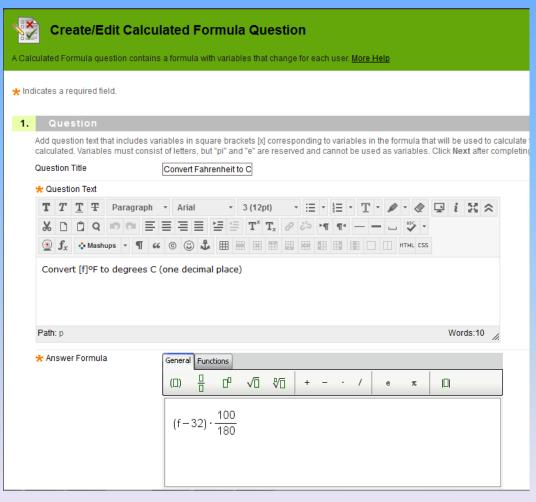

Calculated formula questions allow the generation of many many questions for generating large pools

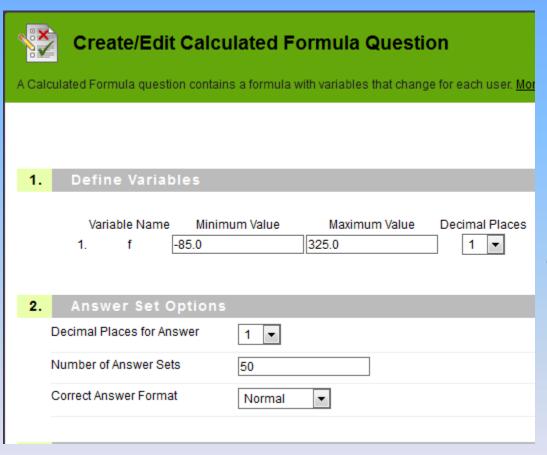

In this case 50 different questions are generated based on converting temperatures in the range of -85°F to +325°F

|           | f | Answer           |        |
|-----------|---|------------------|--------|
| 1. 160.4  |   | 71.3 ± 0.1 (C)   | Remove |
| 225.3     |   | -31.8 ± 0.1 (C)  | Remove |
| 3. 161.8  |   | 72.1 ± 0.1 (C)   | Remove |
| 4. 163.1  |   | 72.8 ± 0.1 (C)   | Remove |
| 5. 168.8  |   | 76 ± 0.1 (C)     | Remove |
| 6. 169.9  |   | 76.6 ± 0.1 (C)   | Remove |
| 7. 19.3   |   | -7.1 ± 0.1 (C)   | Remove |
| 852.5     |   | -46.9 ± 0.1 (C)  | Remove |
| 9. 124.9  |   | 51.6 ± 0.1 (C)   | Remove |
| 10. 284.2 |   | ]140.1 ± 0.1 (C) | Remove |
| 11. 174.4 |   | 79.1 ± 0.1 (C)   | Remove |
| 12. 122.2 |   | 50.1 ± 0.1 (C)   | Remove |
| 13. 14.4  |   | -9.8 ± 0.1 (C)   | Remove |
| 14. 31.7  |   | -0.2 ± 0.1 (C)   | Remove |
| 1583.0    |   | -63.9 ± 0.1 (C)  | Remove |
| 16. 289.4 |   | 143 ± 0.1 (C)    | Remove |
| 17. 3.7   |   | -15.7 ± 0.1 (C)  | Remove |
| 18. 134.4 |   | 56.9 ± 0.1 (C)   | Remove |
| 19. 175.0 |   | 79.4 ± 0.1 (C)   | Remove |
| 20. 211.2 |   | 99.6 ± 0.1 (C)   | Remove |
| 21. 229.6 |   | 109.8 ± 0.1 (C)  | Remove |

The assignment draws a random question from the generated set.

With 50 versions of each of 12 possibilities, there are 600 questions in the pool.

If I assign 4 conversion questions, there is only a 1 in 150 chance of seeing the same question on any two assignments.

### Example: Hot Spot

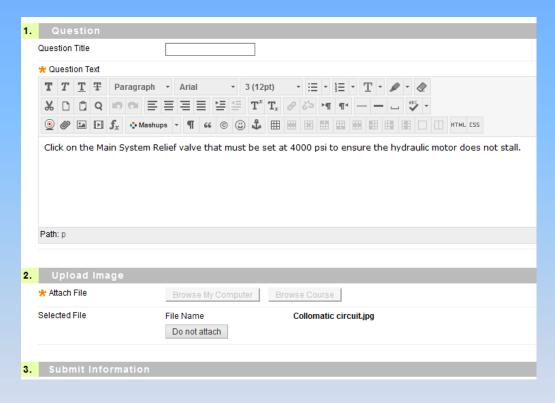

This is a "Hot Spot" question asking the student to identify a component on the hydraulic circuit

# Example: Hot Spot

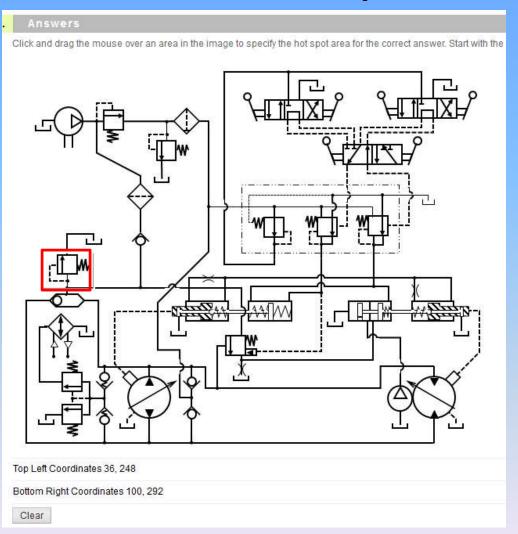

When setting up the question, the correct area of the diagram is identified with a mouse click and drag, and the student needs to click within that area to score a correct answer

#### Example: Hot Spot

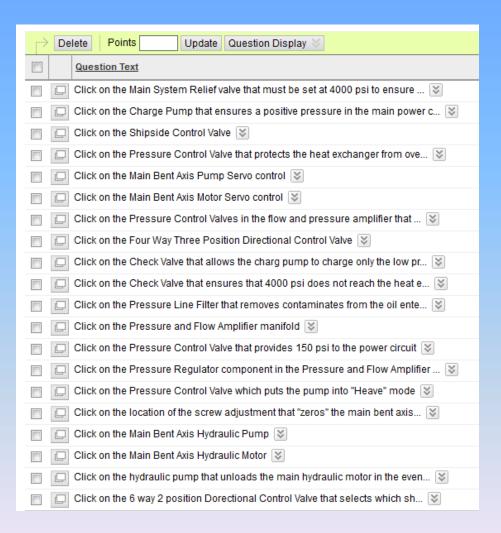

Questions can be copied and modified to quickly generate a larger pool.

In this case 20 questions were generated in less than 30 minutes by copy – edit

#### **Publisher Pools**

- Many publishers have pools of questions you can access if you are using their text.
- This will save considerable effort in building the question pools.
- Use whatever sources you can to build large pools of questions.
- Continuous improvement trumps postponed perfection.

### **Archiving Pools**

- Programs like Respondus do not handle calculated formula type questions.
- Archiving your pools will allow them to be imported into new courses or shared with colleagues.

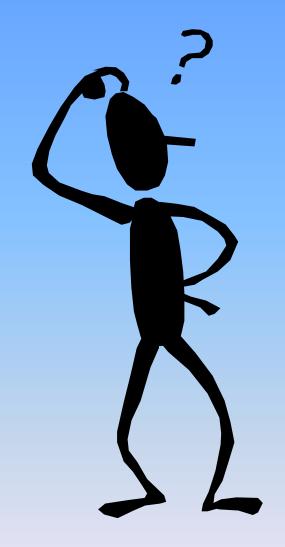

OK so I have a library of pools and questions, how do I generate the Assignments?

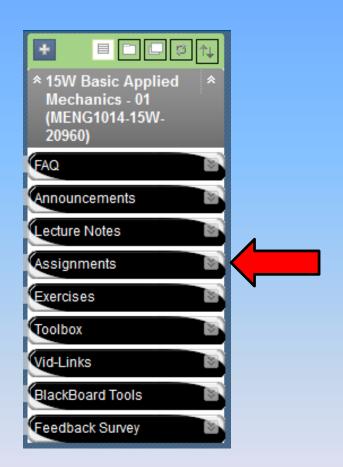

I set up an "Assignments" tab and put all the assignments in one place

Of course you can deploy an assignment in any folder that suits your preferred LMS layout.

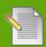

#### Tests, Surveys, and Pools

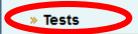

Tests are sets of questions that are graded to measure student performance. Once a test is created here, it must be deployed within a content folder before students can take the test. Test results are reviewed in the Grade Center. Note that some question types are not automatically graded.

#### » Surveys

Surveys are not graded. They are useful for gathering data from students that is not used to evaluate student performance. Surveys must be deployed in a content folder for students to respond to the survey.

#### » Pools

Pools are sets of questions that can be added to any Test or Survey. Pools are useful for storing questions and reusing them in more than one Test or Survey.

In "Tests, Surveys and Pools" Select "Tests" to set up your Assignment.

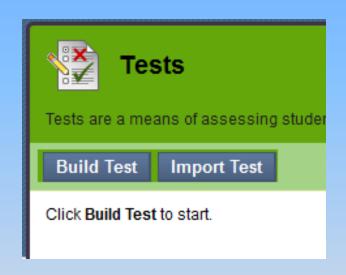

Either "Build Test" to generate a new version, or "Import Test" to re-use one from an archive or from another location

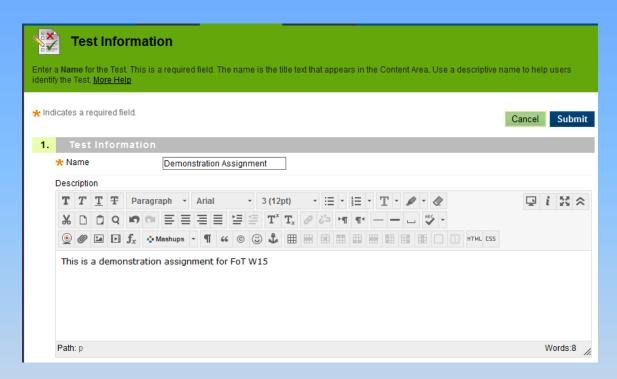

Selecting "Build Test" generates a dialogue screen where you can name the test, and provide a description both for the students and for yourself if you want to re-use it.

#### Instructions

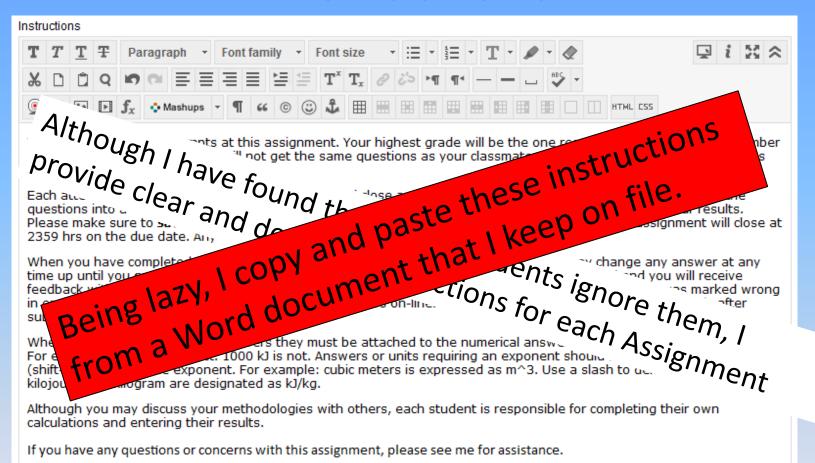

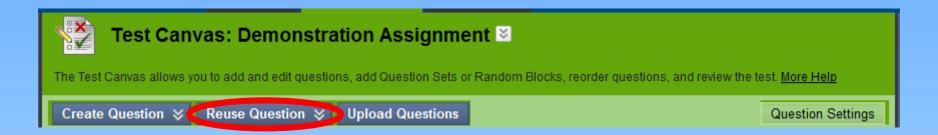

After submitting the test information, the "Test" can be generated.

Questions can be generated directly within the test, or uploaded from another test.

Select "Reuse Question" to access the question pools you have generated.

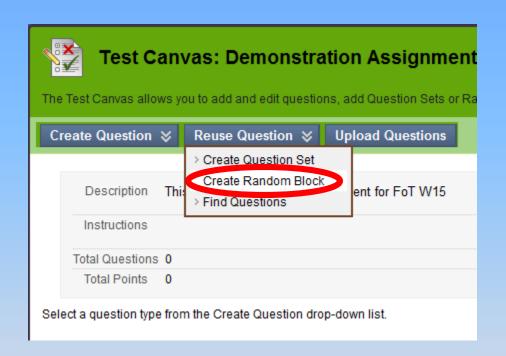

Creating a "Question Set" generates a specific set of questions from the pool.

Creating a "Random Block" selects different pool questions for each new assignment

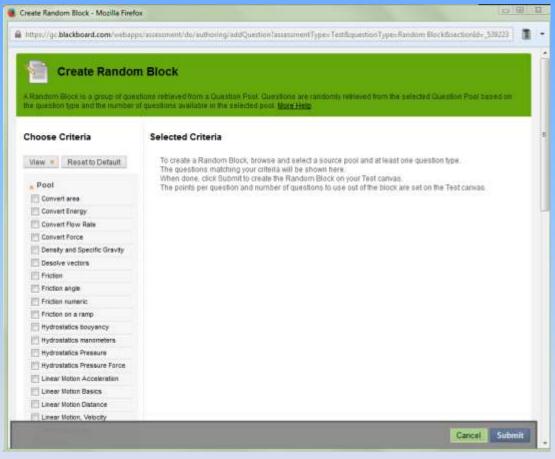

A new dialogue box allows you to select the question pools to be used for the random block.

The system allows you to select multiple pools from which to generate questions for a random order presentation to the students.

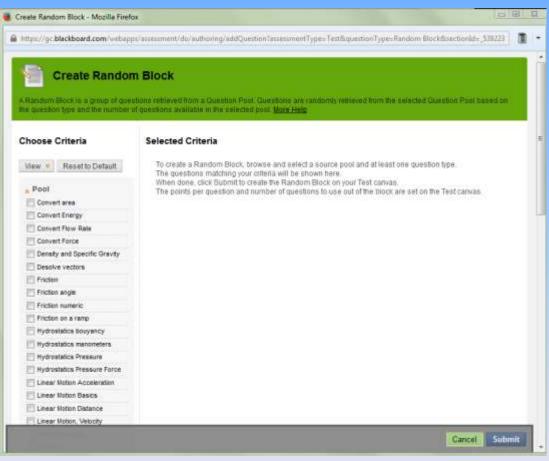

Selecting individual pools gives opportunity to progress from simple to difficult, or to group questions by subject matter

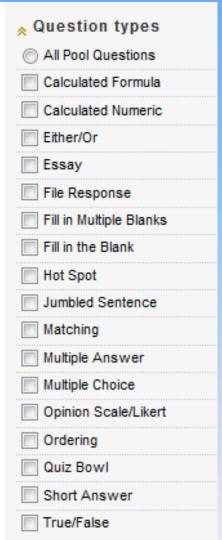

The dialogue box also allows selection of specific question types from within the pool which might be good for selecting parts from large pools

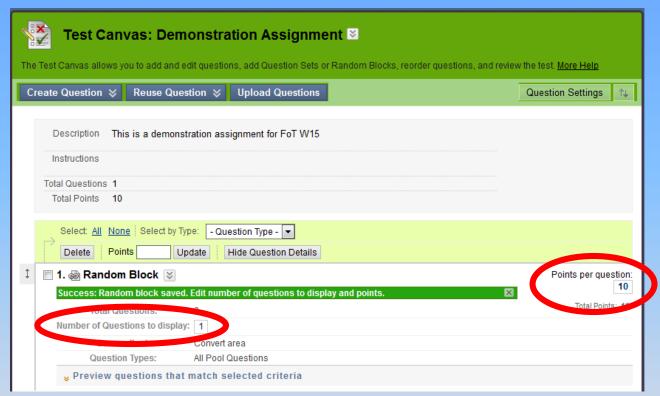

With the random block generated, select how many questions from the pool you want to use and the points to be allocated per question

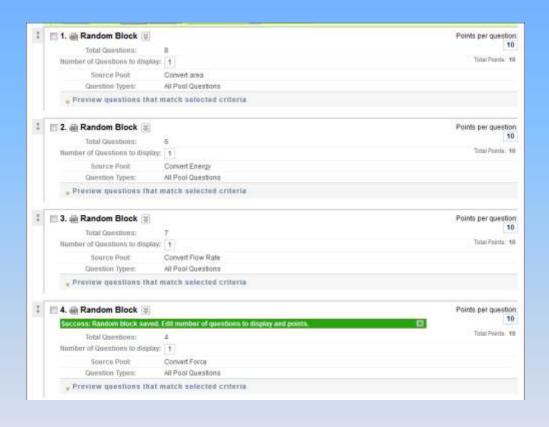

Generate as many random blocks in whatever order you wish to make up the question set for the assignment.

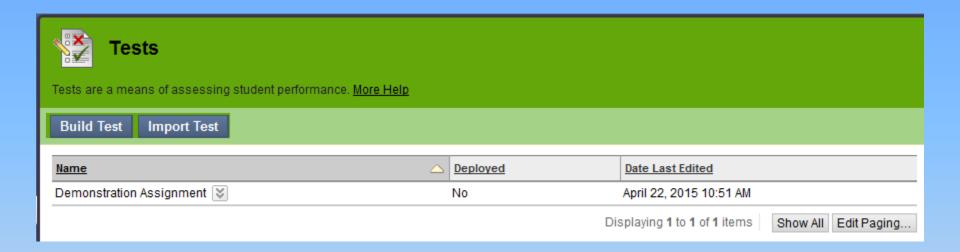

When you click OK your test will show on the list of tests available for the course shell.

# **Deploying Assignments**

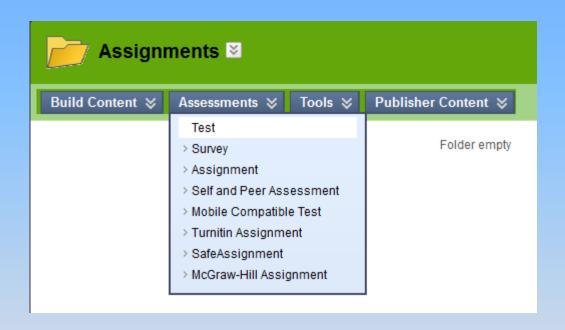

Open the folder where you want to deploy the assignment and select "Assessments"
"Test"

### **Deploying Assignments**

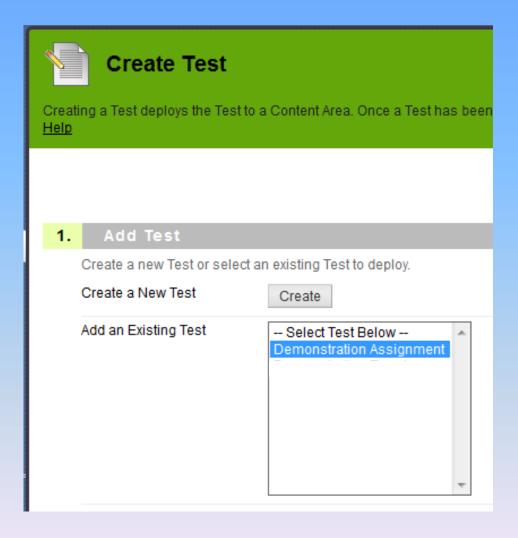

In the dialogue box, select the "Assignment" to be deployed and "submit"

The "Test Options" dialogue box will open

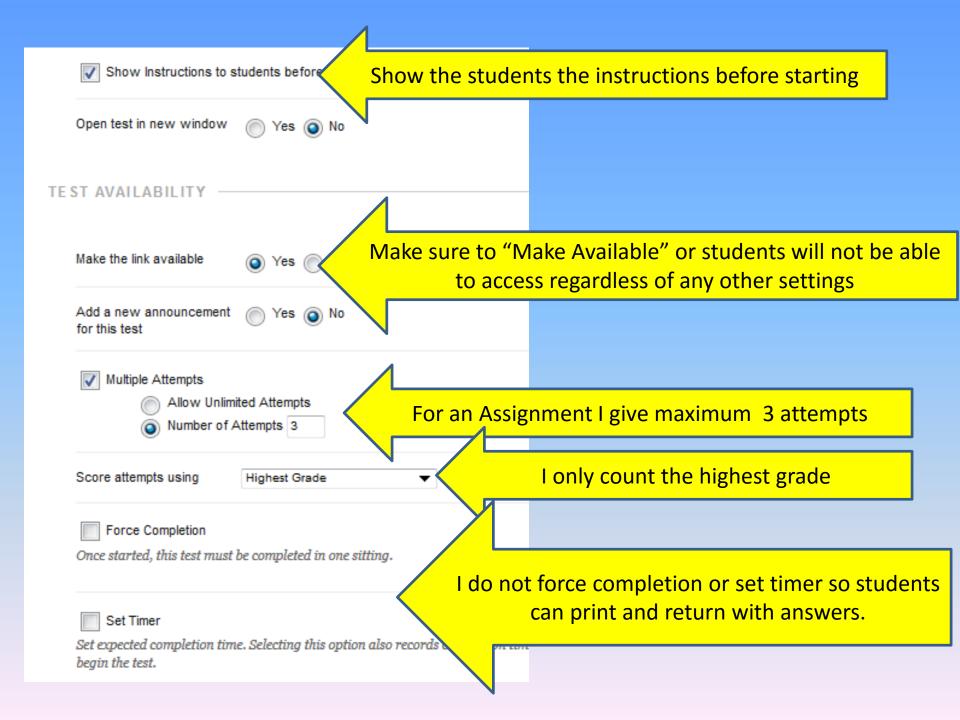

| Display After 01/07/2016                    | 01:31 PM                                                                                                    |
|---------------------------------------------|----------------------------------------------------------------------------------------------------|
| Enter dates as mm/dd/yyyy. Time may be      |                                                                                                    |
| Display Until 01/07/2018                    | "Display Until" the due date                                                                                                    |
| Enter dates as mm/dd/yyyy. Time may be      | entered in any it.                                                                                                    |
| Password                                    |                                                                                                    |
| Require a password to access this test.     |                                                                                                    |
| TEST AVAILABILITY EXCEPTIONS                |                                                                                                    |
| enabled in the previous test availability s | course users and groups to add to the exce<br>tep to enable those settings for exceptions.<br>Ints to see group members. Click <b>Remo</b> i |
| Add User or Group                           | Set any exceptions for accommodated students                                                                                                 |

| Due Date  Enter dates as mm/dd/yyyy. Time may be entered in any increment.  Set                                                                                                    | "Due Date" same as "Display Until" |
|----------------------------------------------------------------------------------------------------|------------------------------------|
| Do not allow students to start the Test if the due date has passed.  Students will be unable to start the Test if this option is selected.                                                                                                    |                                    |
| SELF-ASSESSMENT OPTIONS —                                                                                                    |                                    |
| If this test is a self-assessment, choose to include or hide the scores in the Grade Center. NOTE in the Grade Center after it was hidden, all prior attempts will be deleted.  Include this Test in Grade Center score calculations  Grade Center items excluded from summary calculations are also in calculations and other weighted items are not, grade weight calculations. |                                    |
|                                                                                                    |                                    |
|                                                                                                    |                                    |

SHOW TEST RESULTS AND FEEDBACK TO STUDENTS

Test results and feedback are available to students after they complete a test. Set up to two rules to show results and feedback. occur based on the events selected. Each rule specifies when and what to show students; such as scores, answers, and feedback question.

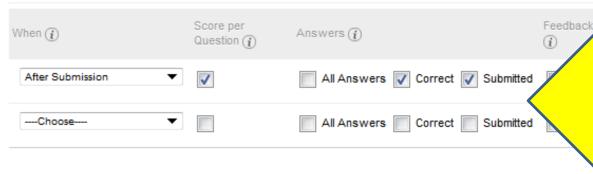

Provide instant feedback
to the students so they can
determine where they
went wrong before taking
the next attempt

TEST PRESENTATION

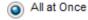

Present the entire test on one screen.

One at a Time

Present one question at a time.

Prohibit Backtracking

Prevent changing the answer to a question that has already been submitted.

Randomize Questions

Randomize questions for each test attempt.

SHOW TEST RESULTS AND FEEDBACK TO STUDENTS

Test results and feedback are available to students after they complete a test. Set up to two rules to show results and feedback. occur based on the events selected. Each rule specifies when and what to show students; such as scores, answers, and feedback question.

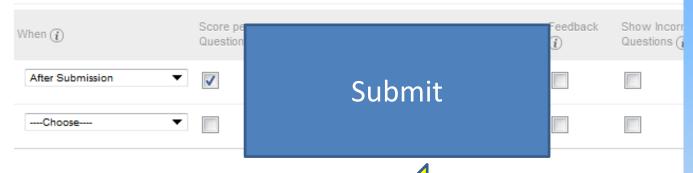

#### TEST PRESENTATION

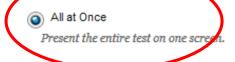

Present one q

One at

I choose to show questions "All at once" so students can print and return later with answers.

Prohibit Backtrack

Preyent changing the answer to a question that has already been

sy itted.

Randomize Questions

Randomize questions for each test attempt.

I do not choose to randomize the questions on the assignment so I can have a progression.

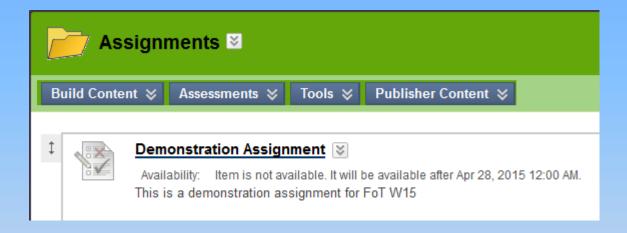

The "Assignment" has been deployed and will be released on the chosen date.

Now, access the "Grade Center" to complete the set-up.

### **Grade Center**

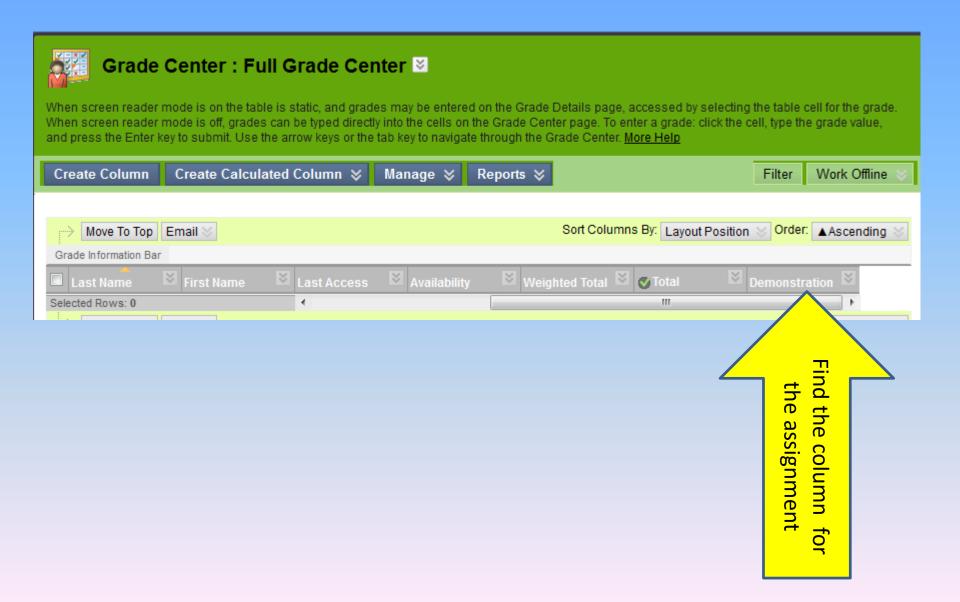

### **Grade Center**

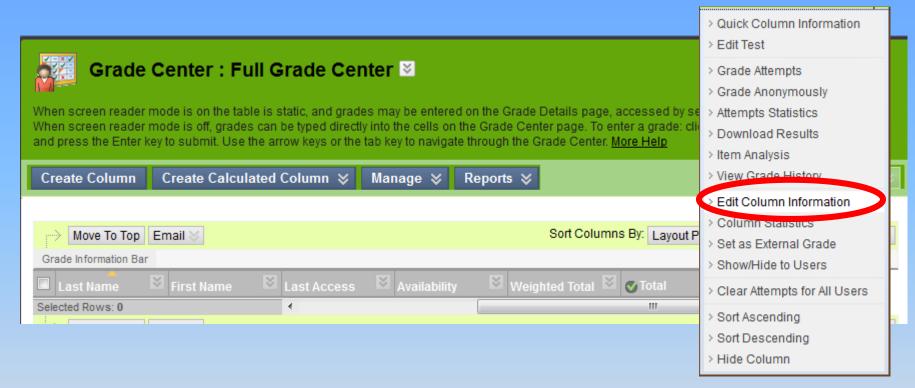

Edit the column information in the Grade Center

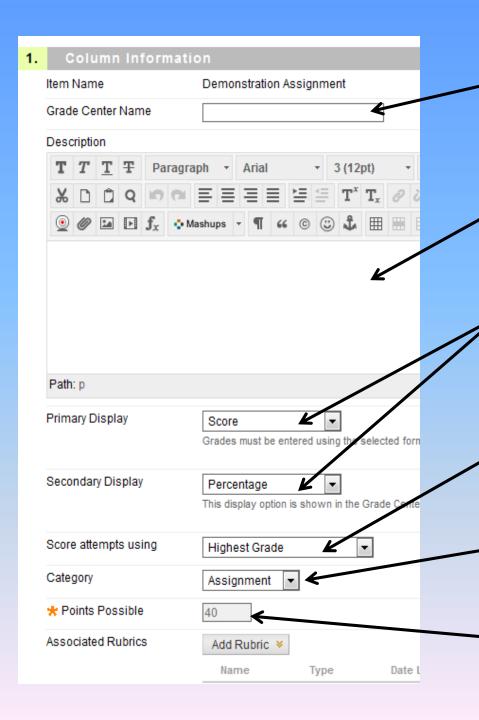

Add a column name if desired

Add a description if desired

Choose what to show. I usually choose "Score" with "Percent" as secondary

Score using "Highest Grade" to encourage multiple tries

Set category as "Assignment" so term % can be weighted

Imported from the test

Date imported from Assignment

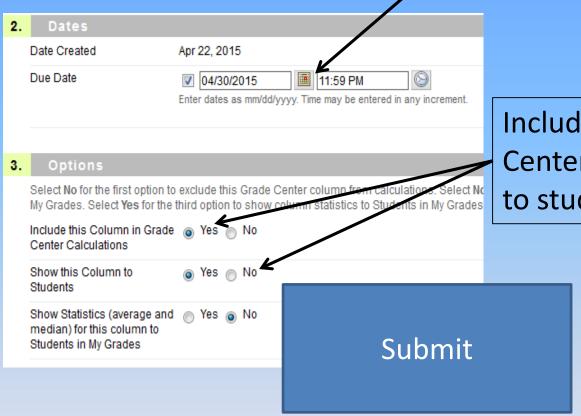

Include the score in the Grade Center calculation and show to students

OK they did the assignment but what about when they want to practice for the exam

I can't give them another assignment, but maybe I could do an on-line exercise

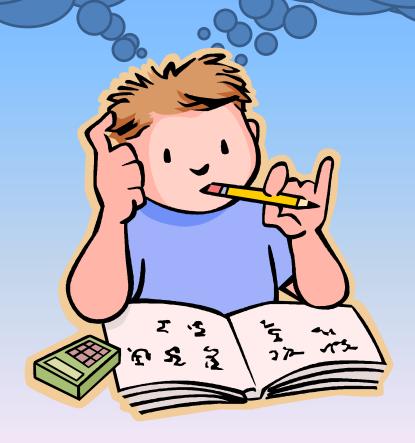

# **Deploying Exercises**

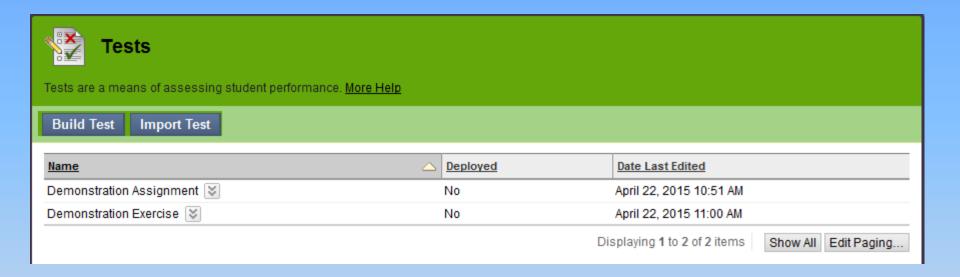

At this point I return to the "Tests" link and copy the "Assignment" renaming the copy as an "Exercise"

#### On-line Exercises

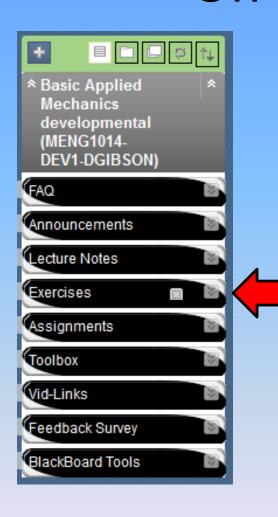

I set up an "Exercises" tab and put all the exercises in one place

Of course you can deploy an exercise in any folder that suits your preferred layout.

# **Deploying Exercises**

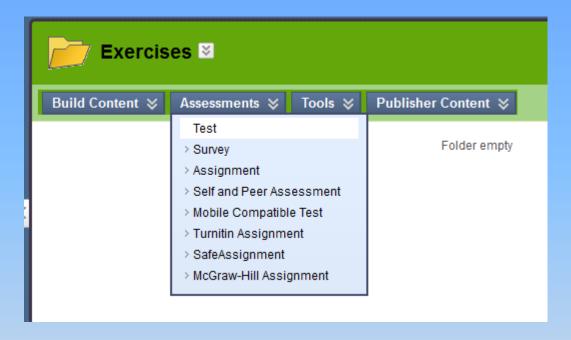

"Assessments"
"Test"

# **Deploying Exercises**

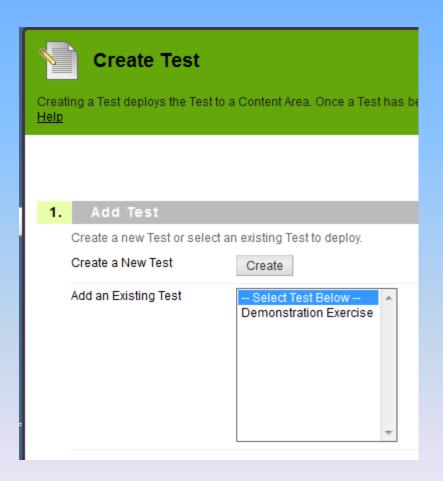

In the dialogue box, select the "Exercise" to be deployed and "submit"

The "Test Options" dialogue box will open

| 2. | Make the Link Available (a) res (b) NO                                                                                                    | to "Make Available" or students will not be able access regardless of any other settings |
|----|----------------------------------------------------------------------------------------------------|------------------------------------------------------------------------------------------|
|    | Multiple Attempts  Allow Unlimited Attempts  Number of Attempts  For a                                                                                                    | n Exercise I give "Unlimited Attempts"                                                   |
|    | Force Completion Once started, this Test must be completed in one sitting.                                                                                                    |                                                                                          |
|    | Set Timer  Set expected completion time. Selecting this option also records completion time  Hours  Minutes  00  Auto-Submit  OFF: The user is given the option to continue after time expires.  ON: Test will save and submit automatically when time expires  OFF  ON |                                                                                          |
|    | Display After 04/30/2015 11:59 Display  Enter dates as mm/dd/yyyy. Time may be entered in Display  Display Until 06/30/2015 11:59 Pi                                                                                                    | the "Exercise" After the "Assignment" has closed. "Display Until" the final exam date    |
|    | Enter dates as mm/dd/yyyy. Time may be entered in any inch Password Require a password to access this Test.  Password                                                                                                    |                                                                                          |

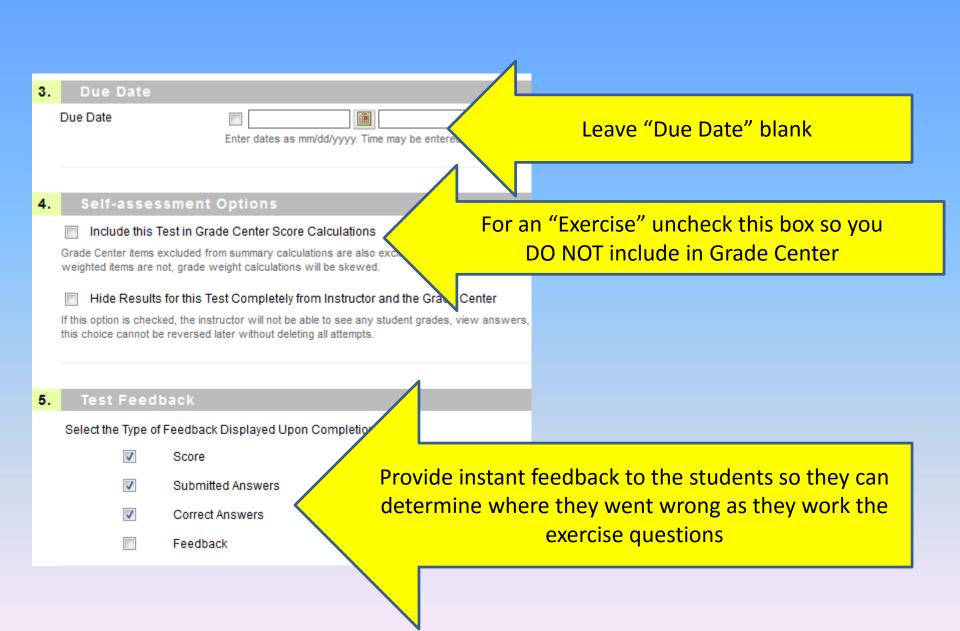

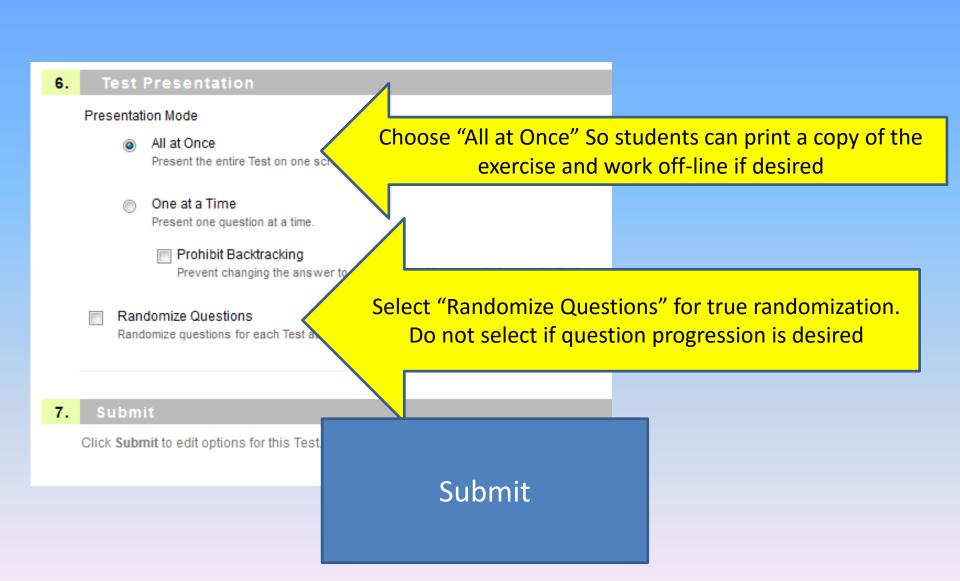

Student feedback has been positive, particularly from mature students who appreciate the opportunity to maximize grades

Three attempts makes the assignment as much about the learning as the assessment

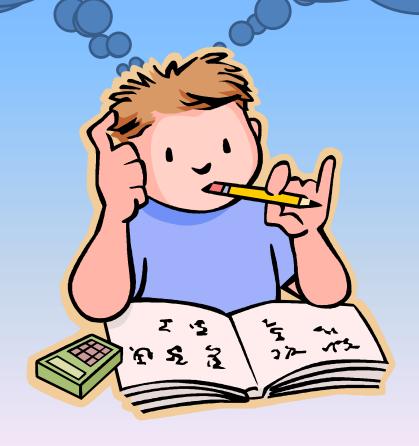

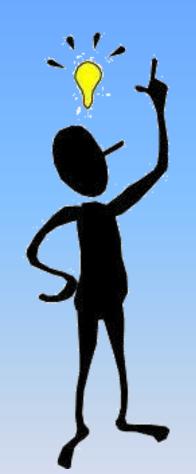

# Discussion

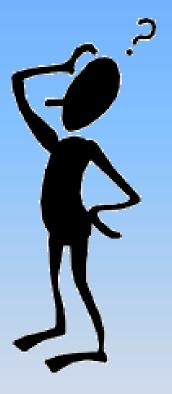